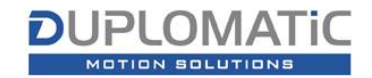

To download a "3D Model" from a product page, the steps are:

1. Click on the "3D Model" link in the right column in the product page

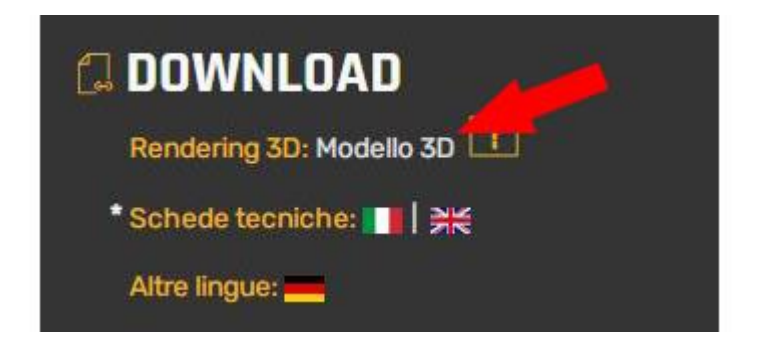

2. The **duplomatic.partcommunity.com** portal opens

At first access, in order to download 2D and 3D models, you need to be registered on https://duplomatic.partcommunity.com/ by creating your account and configuring the choices for the desired model formats.

Registration on the "duplomatic.partcommunity" portal is free and must be done only once, following all the steps until the end. The credentials are used exclusively to access the duplomatic.partcommunity.com portal

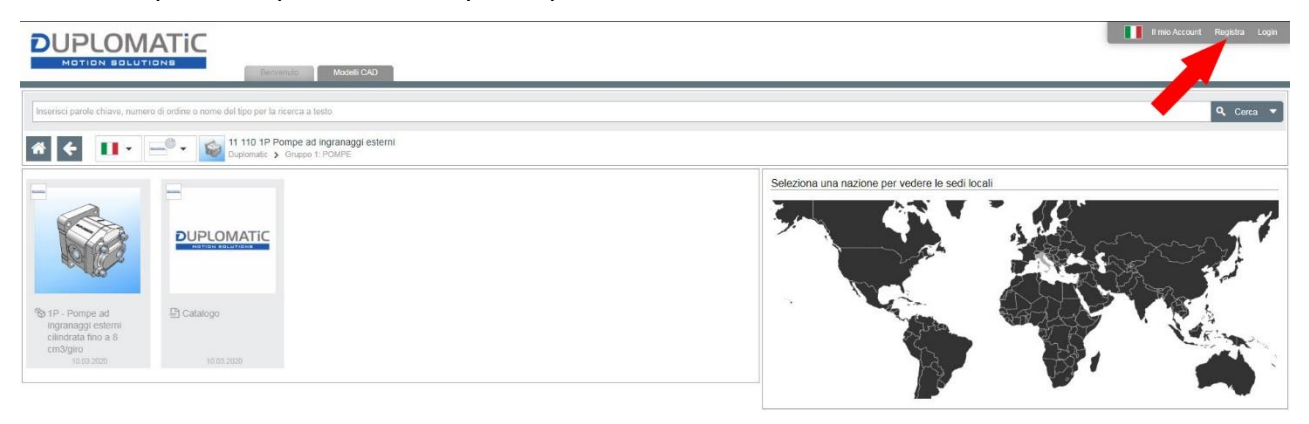

3. At the new access, log in with the credentials obtained in point 2. By clicking on the product image, the next configuration screen opens.

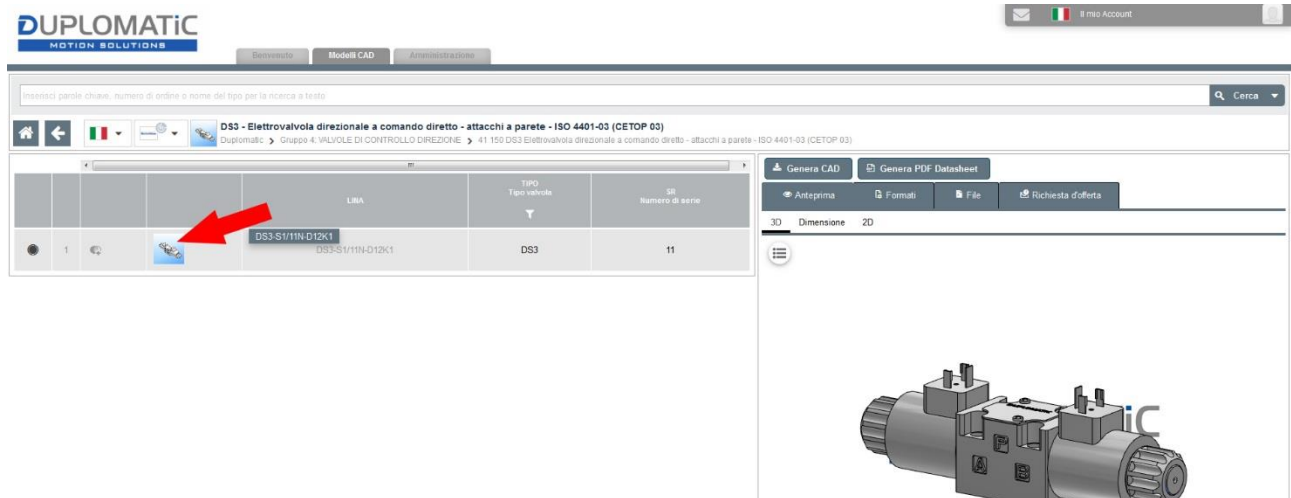

4. By clicking on the product name (in grey) you can configure the desired version of the valve. At the end of the configuration, click on "Generate CAD" in the box on the right. The preview doesn't update If you're not logged-in.

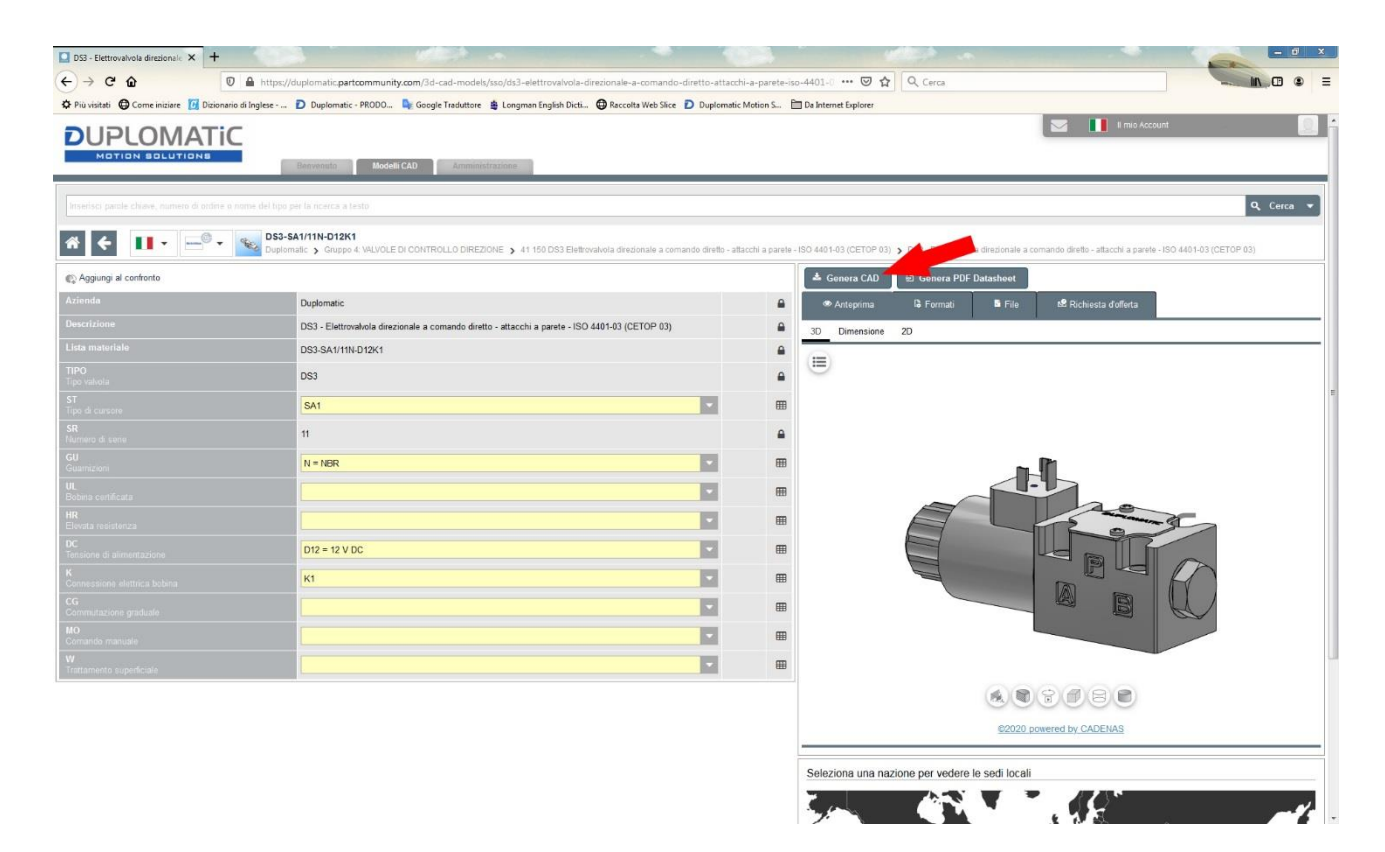

5. Wait for the file generation of the CAD models configured according to the criteria chosen during registration to the portal is complete. Wait for the file generation of the CAD models configured according to the criteria chosen during registration to the portal is complete.

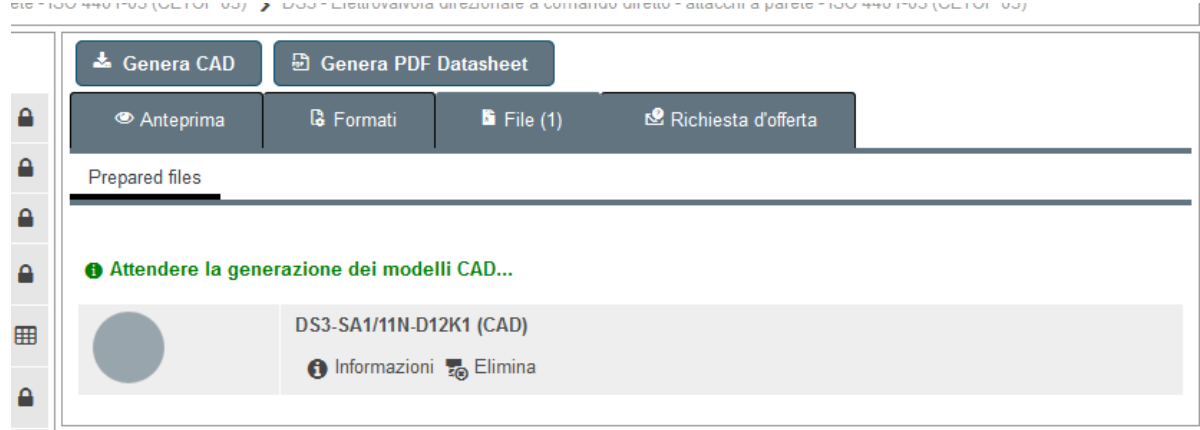

6. Proceed to download

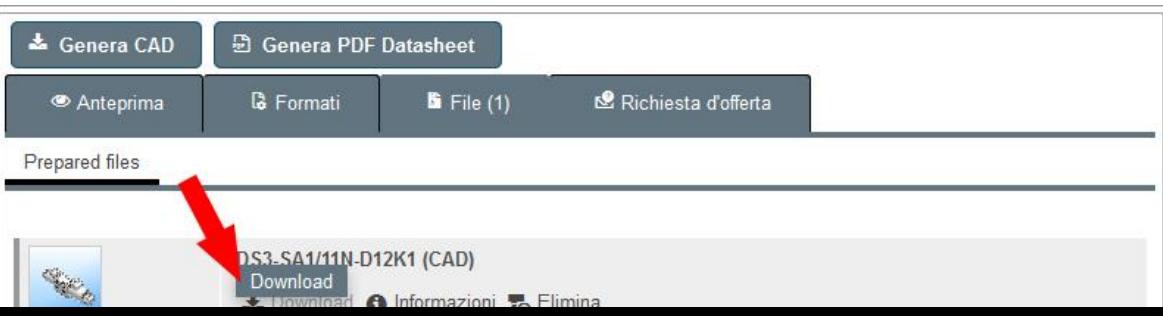